# **User's**

**Manual Model 735070 AQ7932 OTDR Emulation Software Operation Manual**

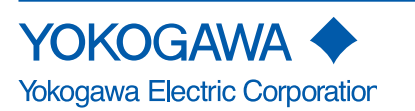

### **Introduction**

Thank you for your purchasing of this AQ7932 OTDR Emulation Software. This user's manual describes the basic operating procedures of AQ7932. Use this manual together with the AQ7932's help facilities. In this manual, the descriptions are based on Windows2000.

continuing improvements to the program's performance and functions.

### **Notes**

The contents of this manual describe AQ7932 OTDR Emulation Software Ver.3.05. IF you are using another version of the software, the operating procedures or the figures given in this manual may differ from the actual software. The contents of this manual are subject to change without prior notice as a result of

### **Operating Environment (Software / Hardware)**

### ■ Recommended Operating Environment of the PC

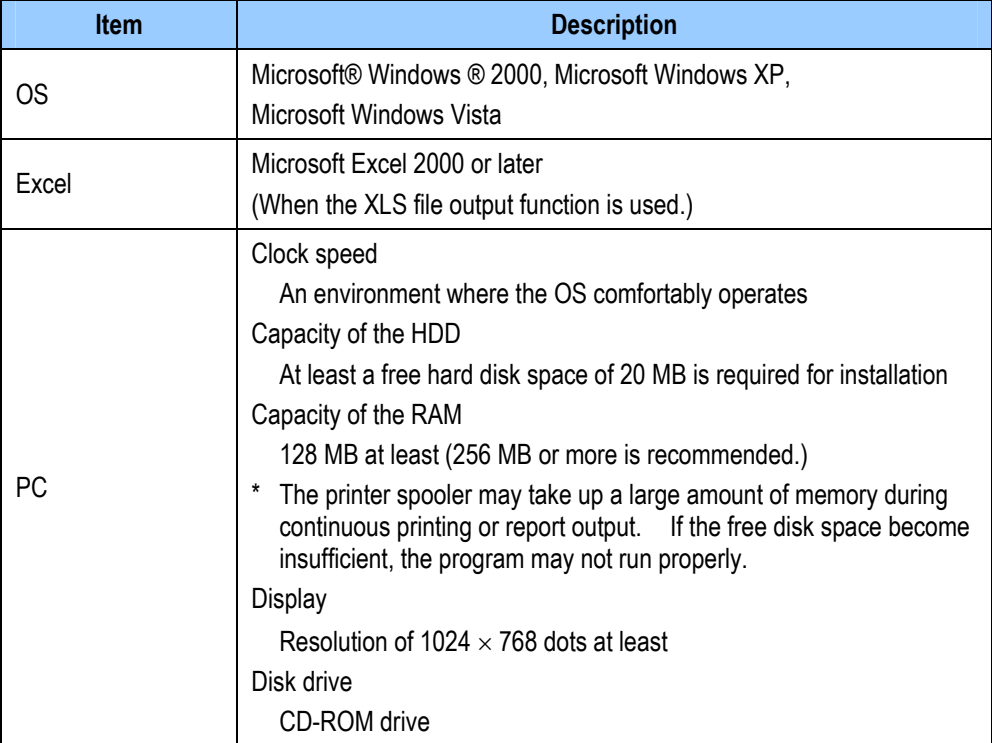

### **Trademarks**

Microsoft, Windows, Windows XP, and Windows Vista are either registered trademarks or trademarks of Microsoft Corporation in the U.S.A. and other countries.

Other company and product names mentioned herein may be the trademarks of their respective owners.

For purposes of this manual, the TM and ® symbols do not accompany their respective trademark names or registered trademark names.

### **Revisions**

First Edition October, 2005 2nd Edition December, 2008

# **Contents**

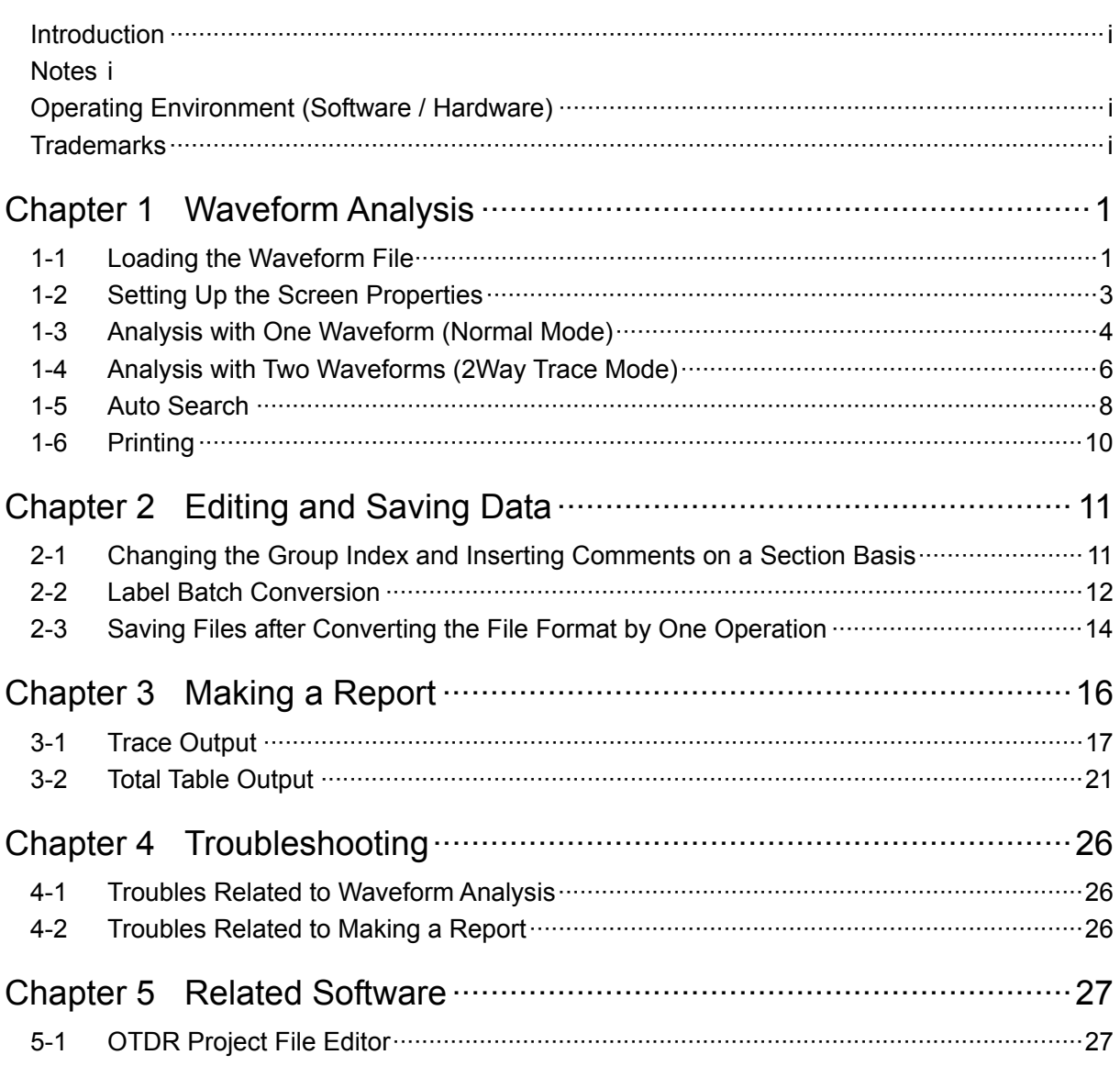

# **Chapter 1 Waveform Analysis**

- **1-1 Loading the Waveform File** 
	- **Displaying the Waveform** 
		- 1. Click [File] in the menu.
		- 2. Click [Open] [Normal Mode].

- 3. Select the folder storing the waveform file you want to display.
- 4. Select the file type. (Select the file format of the waveform file you want to display.)
- 5. Select the file you want to display. The label, measurement conditions, and the overall view of the selected file will be displayed.
- 6. Click [Open]. The waveform will be displayed on the trace screen.

If you want to display another waveform, repeat the steps 1 through 6.

### **Closing the Displayed Waveform**

1. Select the waveform file you want to close.

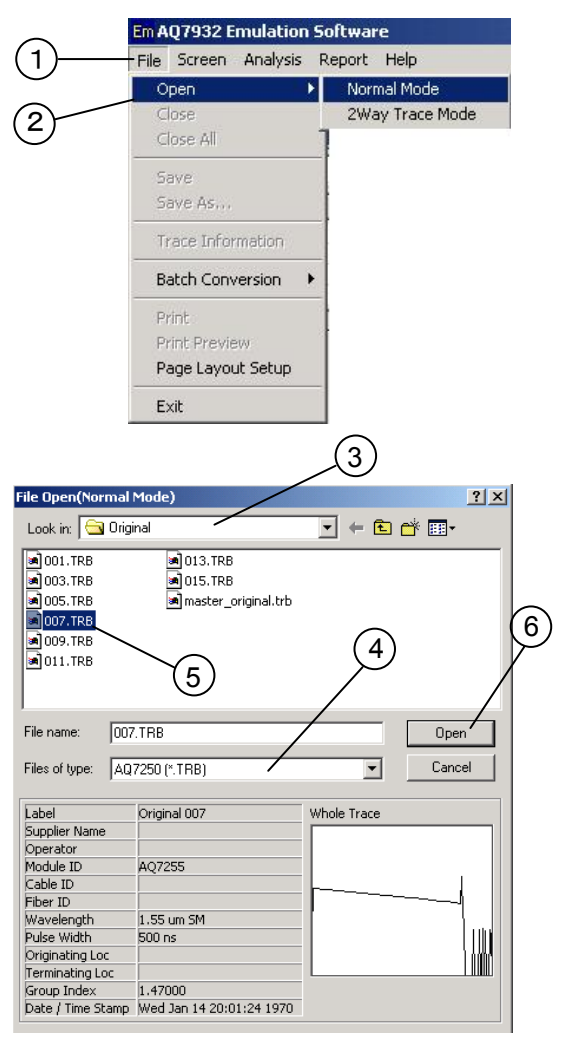

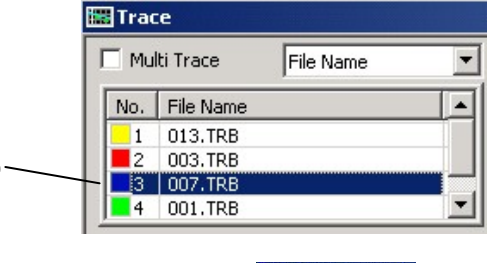

- 2. Click [File] in the menu.
- 3. Click [Close].

The selected waveform file will close. If you want to close all the waveforms currently being displayed, click [Close All].

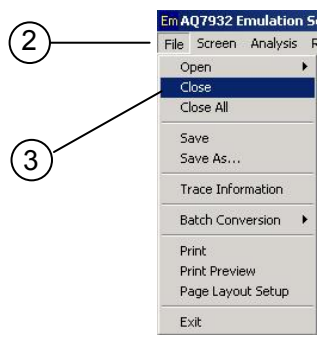

 $\overline{1}$ 

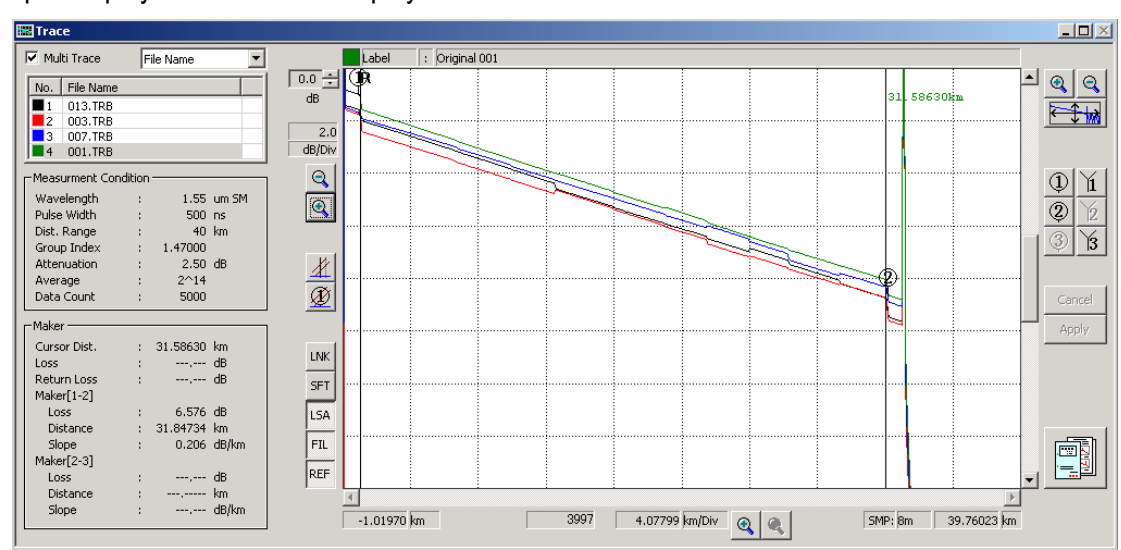

<Sample Display> Waveform display when two or more number of waveforms have been loaded

 When two or more number of waveforms have been loaded, you can determine to display only the current waveform or all the waveforms on the trace screen.

Mark the [Mult Trace] checkbox.

If a checkmark is placed, you can display two or more number of waveforms on the trace screen.

(Up to eight waveforms can be displayed.)

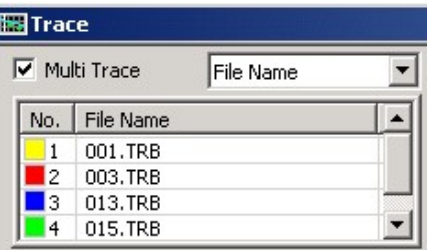

In the file list area, you can display not only the file name but also the label.

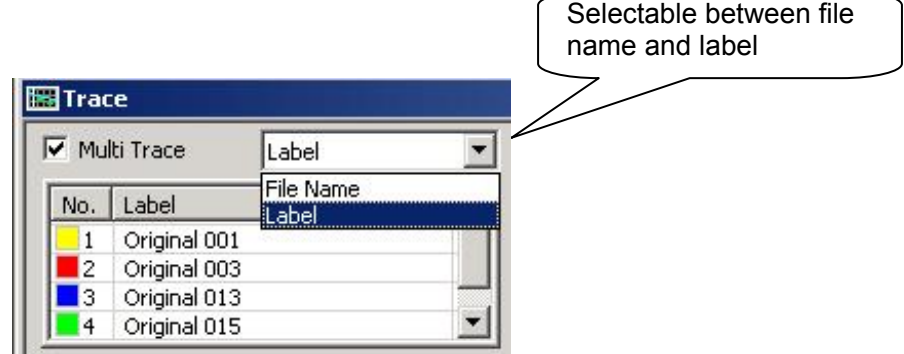

# **1-2 Setting Up the Screen Properties**

You can change the default setting to the desired one.

If you change the setting, the software starts up with the new setting from the next time on.

1

2

- 1. Click [Screen] in the menu.
- 2. Click [Trace Screen Setup].

### **← Changing the Color**

Example: Changing the background color to white (from the default of gray)

- 3. Click the [Color] tab.
- 4. Select [White-background] from the [Color Group Select] pull-down menu.
- 5. Click [OK]. The background color will change to white.

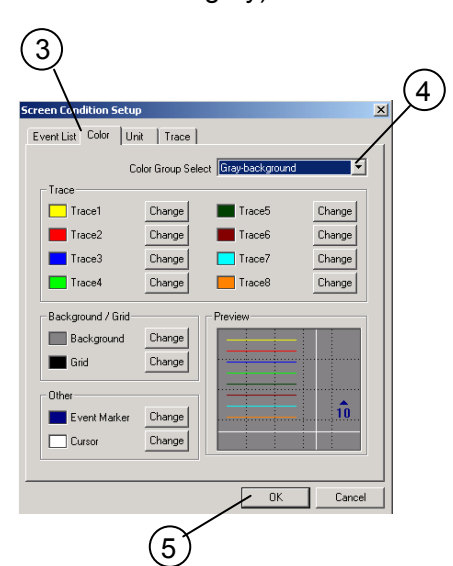

Em AQ7932 Emulation So File Screen Analysis Report

 $\checkmark$  Event List

Trace Screen Setup Layout Initialize

 $\mathbb{R}^3$   $\checkmark$  Trace Whole Trace

l⊞i

 $\overline{\mathbf{v}}$ 

**Note** 

In the color group, there are three default values provided for black, white, and gray backgrounds respectively.

The default trace colors are preset which are suitable for each background.

Furthermore, selecting [User Setup] allows you to change the colors of background and trace individually.

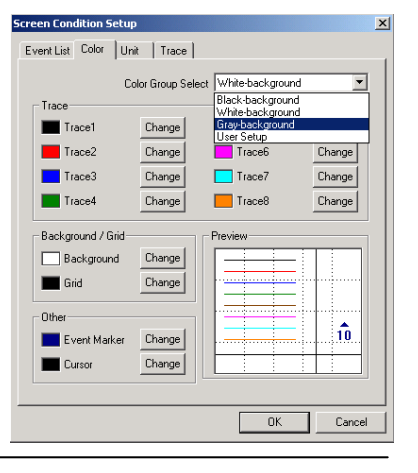

See the help facilities.

→Screen Condition Setup

→Contents →Screen Menu

In the same manner, you can change the following items. For details, see the help facilities of the AQ7932. (Click [Help] - [Contents] in the menu. [Contents] - [Screen menu] - [Screen setup])

- **Changing the Number of Displayed Digits and the Unit**
- **The Shape of the Cursor (Cross or Line), Show/hide the Grid**
- ◆ Changing the Item To Be Displayed in the Event List
- 

# **1-3 Analysis with One Waveform (Normal Mode)**

This section describes the operations to zoom into the waveform and set up the marker which are necessary to measure the distances and losses.

For the measuring method of them, see [Basic Measurement] of the help facilities.

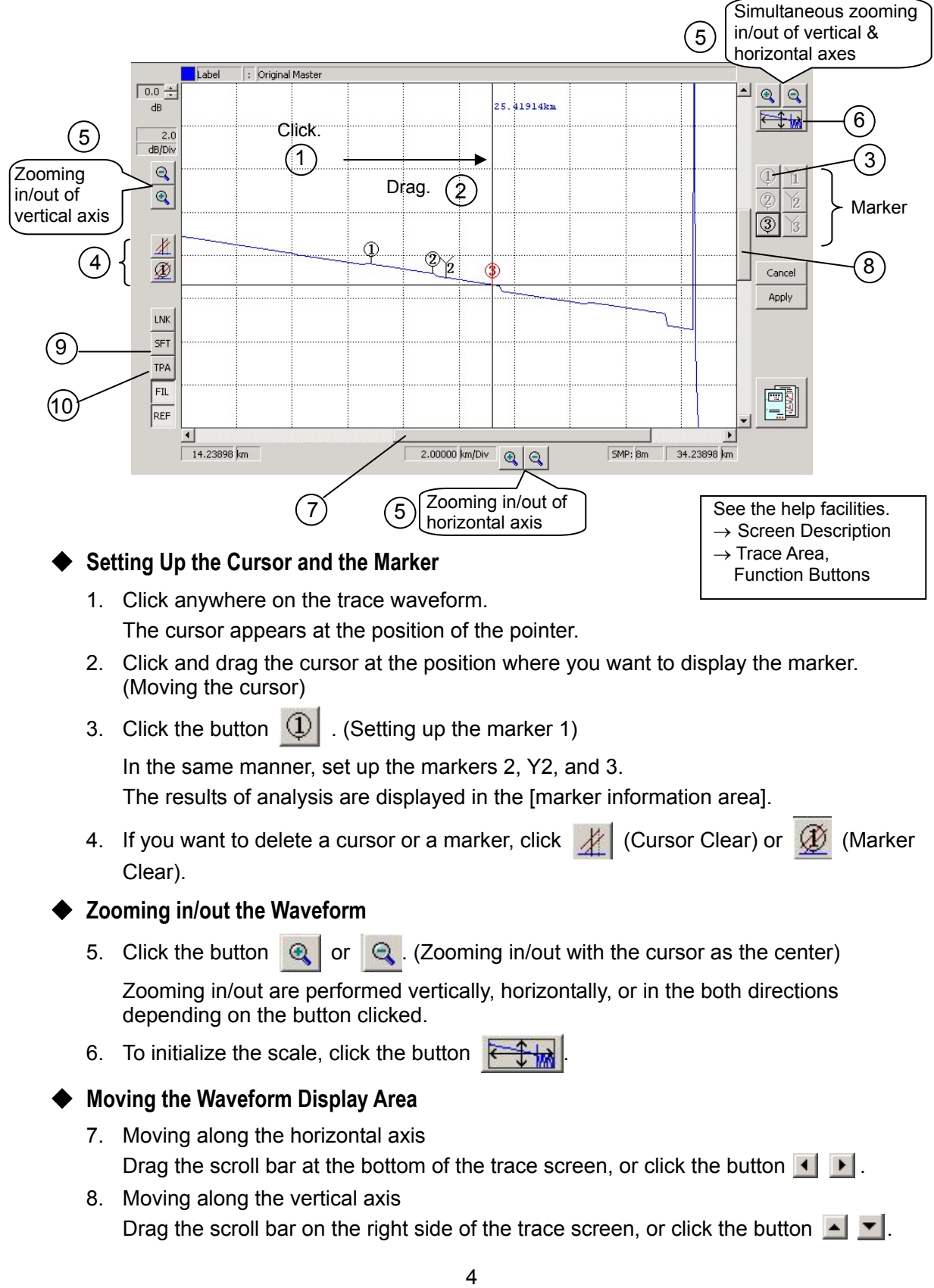

### **Displaying the Approximate Line**

- 9. Click the slope fit button SFT
- 10. Click the LSA button  $LSA$  or TPA button  $TRA$  as necessary.

See the help facilities.  $\rightarrow$  Terminology List  $\rightarrow$  Slope Fit  $\rightarrow$  LSA  $\rightarrow$  TPA

### ◆ Changing the Position of the Marker

The marker 1 is used as an example in the following explanation.

The procedures are the same for other markers.

### • **Operation with a Mouse**

- 1. Move the mouse pointer into the circle of the marker 1.
- 2. Drag the pointer to the position to which you want to move the marker. (Left-click the mouse, and the cursor moves to the center of the marker.)
- 3. Release the left button at the position to which you want to move the marker. (The marker 1 is set.)
- 4. Press the Confirm button . Apply

### • **Operation with a Marker Button**

- 1. Move the cursor to the position to which you want to move the marker.
- 2. Press the button of the marker you want to move.
- See the help facilities.  $\rightarrow$  Screen Operations  $\rightarrow$  Marker Operation

#### **Note**

Markers can move in the range of  $1 < Y1 < Y3 < 2 < Y2 < 3$ .

 (You can call up the cursor by left-clicking the mouse anywhere on the trace screen.)

The color of the marker turns "red" just after it was moved indicating that the position of the marker is uncertain.

Pressing the Confirm button confirms the position of the marker, and the marker color turns "white".

# **1-4 Analysis with Two Waveforms (2Way Trace Mode)**

### **Displaying the Waveforms**

- 1. Click [File] in the menu.
- 2. Click [Open] and [2Way Trace Mode]. The File Open(2Way Trace Mode) dialog box will appear.

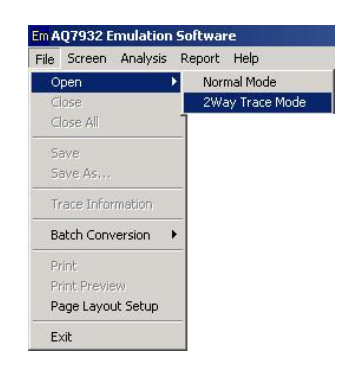

 $\overline{\mathbf{x}}$ 

 $?|X|$ 

 $0<sub>pen</sub>$ 

Cancel

File Select

File Select

File Seleo

File Select

▔▏⇔ @ p" pp•

 $\overline{\phantom{0}}$ 

File Open(2Way Trace Mode)

-<br>Analysis Type<br>© Subtract Analysis C 2way Analysis Reference File Folder Name File Name

Label -<br>Comparison file Folder Name File Name

Label

Look in:  $\boxed{\bigodot$  Sub

 $\sqrt{\bullet}$ D1 001.TRB DI\_003.TRB

File name

Files of type: AQ7250 (\*.TRB)

File Open(2Way Trace Mode) -<br>Analysis Type<br>© Subtract Analysis C 2way Analysis -<br>Reference File

> Folder Name File Name

Comparison fil Folder Name File Name

Label

### **Differential Waveform**

For the two fibers, their waveforms and the difference between them are displayed.

This function is useful for measuring the secular changes of a fiber and similar purposes.

3. Click [Subtract Analysis].

#### *Loading the Waveform File To Be Used as the Reference*

- 4. Click [File Select] in the [Reference File] area.
- 5. Select the folder storing the waveform file you want to display.
- 6. Select the file type. (Select the file format of the waveform file you want to display.)
- 7. Select the file you want to use as the reference.
- 8. Click [Open].

### *Loading the File To Be Compared with*

- 9. In the same manner, click [File Select] in the [Comparison file] area. Load the file to be compared with.
- 10. Click [OK].

Labe  $\alpha$ Cance joj k  $\sqrt{ab}$  $F + \omega$  $\frac{\partial}{\partial \bar{\partial}}$ 1.55 um<br>500 rs<br>40 km  $\frac{1}{9}$ Cursor Dist.<br>Loss<br>Return Loss<br>Maker[1-2]<br>Loss<br>Maker[2-3]<br>Maker<br>Slope<br>Slope<br>Slope<br>Slope  $\overline{\mathbf{u}}$ 加油  $rac{97}{154}$ 出版画

non 1.07799 km/Div @ @

**Child** Ren

C:\sample\Datas\Sub\

D1\_001.TRB

D<sub>1</sub> 001

<Sample Display>

Reference file: D1\_001.TRB

Comparison file: D1\_003.TRB

Diff (Difference):

Comparison file - Reference file

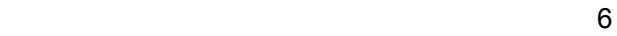

曲

 $A$  composition

### *Saving the Difference Data in CSV Format*

- 11. Click [File] in the menu.
- 12 Click [Save As...].
- 13. Specify the location to store the file and the file name, and click [Save].

### ◆ Both-end-composite Waveform

A fiber is measured bidirectionally (in both the original and reverse directions). The reverse-direction waveform is horizontally flipped and displayed on the screen together with the original-direction waveform.

The more correct value of splice loss can be obtained by averaging the splice losses in each event list.

3. Click [2way Analysis].

### *Loading the Original-direction Waveform Data*

4. Click [File Select] in the [Original Direction File] area.

The succeeding steps are the same as those for the differential waveform described on the previous page. See them.

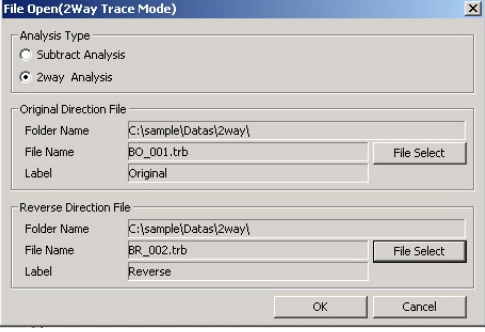

 $\ln x$  $\frac{Q}{\sqrt{1+Q}}$ 

### *Loading the Reverse-direction Waveform Data*

- 5. Click [File Select] in the [Reverse Direction File] area. The succeeding steps are the same as above.
- 6. Click [OK].

<Sample Display>

Original-direction file: BO\_001.TRB

Reverse-direction file: BR\_002.TRB

Both: Both waveforms displayed (Original-direction and reverse-direction) (The reverse-direction file is

horizontally flipped and displayed.)

 $4.07799$  kn/Div  $Q | Q_1 |$ uno lin

 $1.75$  $\frac{\partial}{\partial \mathbf{q}}$ 到

◆ Saving the Event List of Both-end-composite Results in CSV Format

7. Click [File] in the menu.

7

- 8. Click [Save As...].
- 9. Specify the location to store the file and the file name, and click [Save].

**Note** 

You cannot edit any event during an analysis with two waveforms.

# **1-5 Auto Search**

### ◆ Setting Up the Analysis Conditions

- 1. Display the waveform you want to analyze. (You cannot set up the conditions without any waveform displayed on the screen.)
- 2. Click [Analysis] in the menu.
- 3. Click [Analysis Condition Setup].

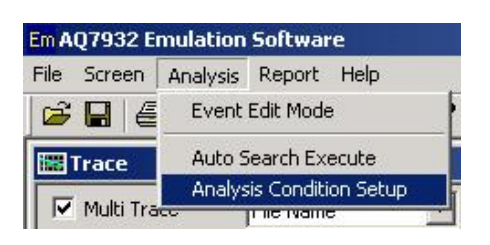

4. Set up the threshold values (Splice Loss, Return Loss, and End of Fiber).

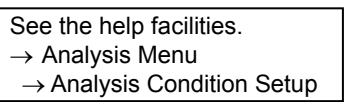

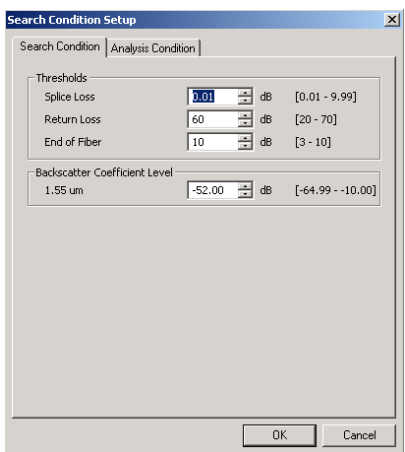

5. Click the tab of [Analysis Condition].

See the help facilities.  $\rightarrow$  Analysis Menu  $\rightarrow$  Analysis Condition Setup

- 6. Set up the Group Index.
- 7. Set the filter to ON or OFF.
- 8. Select LSA or TPA.

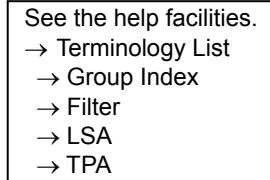

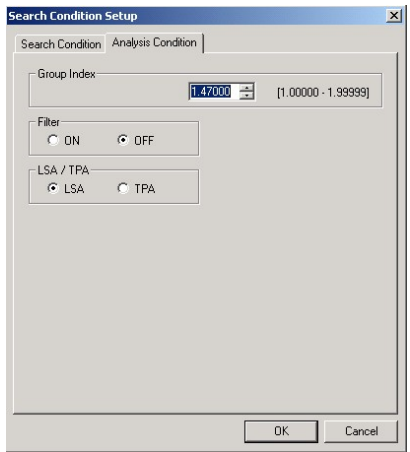

### **Executing Auto Search**

- 1. Click [Analysis] in the menu.
- 2. Click [Auto Search Execute].
- 3. Click [OK].

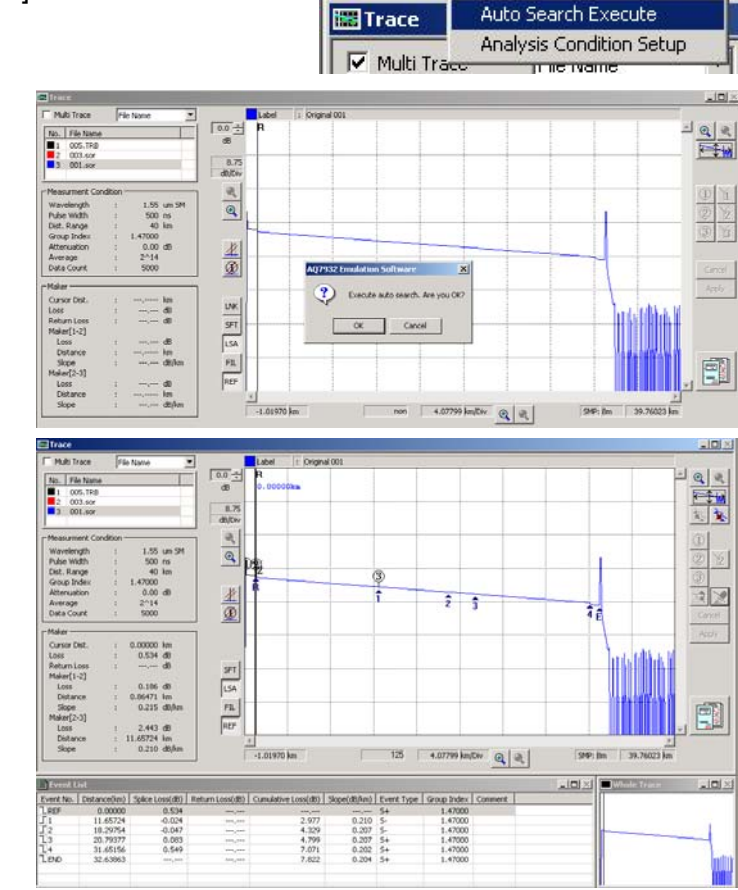

File

œ EI. E

**Em AQ7932 Emulation Software** 

Screen Analysis Report Help Event Edit Mode

### <Sample Display>

Results of auto search

### **Editing an Event**

The following describes the operations to insert an event, delete it, and move it to an appropriate position.

### *Inserting an Event*

1. Move the cursor to the position on the trace waveform to which you want to insert an event, and click  $\mathbb{R}^2$ .

#### *Deleting an Event*

1. Move the pointer to the number of the event on the trace waveform you want to delete, and click it.

Otherwise, click the desired event number in the event list.

2. Click the  $\sum$  button.

### *Moving an Event*

- 1. In the event list, click the number of the event you want to move.
- 2. Click the circle of the marker 2 on the trace waveform. The color of the marker 2 will change to red.
- 3. Click and drag the marker to the position to which you want to move the event.
- See the help facilities.  $\rightarrow$  Screen Operations  $\rightarrow$  Marker Operation

See the help facilities.  $\rightarrow$  Analysis Functions  $\rightarrow$  Event Edit Mode

4. Click [Marker Confirm].

**Note** 

You cannot edit any event during an analysis with two waveforms.

# **1-6 Printing**

- 1. Click [File] in the menu.
- 2. Click [Page Layout Setup].

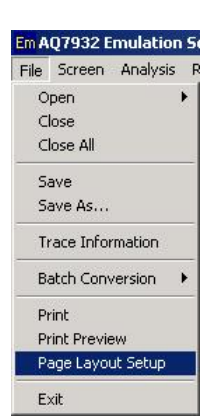

 $\vert x \vert$ 

3. Click [Current Trace] in the [Trace Setup] area. Mark the checkbox of the item you want to print out.

Page Layout Setup

-Color Setup  $\subseteq$  Color

Title Trace Print Trace Setup C Multi Trace C Current Trace  $\overline{\triangledown}$  Trace  $\overline{\mathbf{v}}$  Marker Information  $\nabla$  Event List

4. Click [OK].

If you want to print out a screen with two or more number of waveforms, select [Multi Trace].

[Margin Setup] is also available.

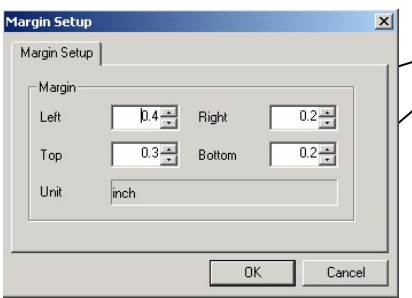

5. Click [Print Preview] from [File] in the menu.

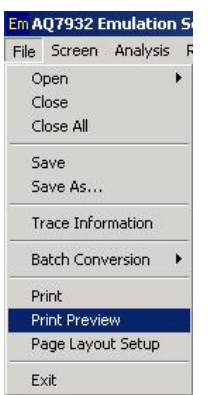

The changes you have set on the trace screen will be reflected. (Zooming in/out, marker position, etc.)

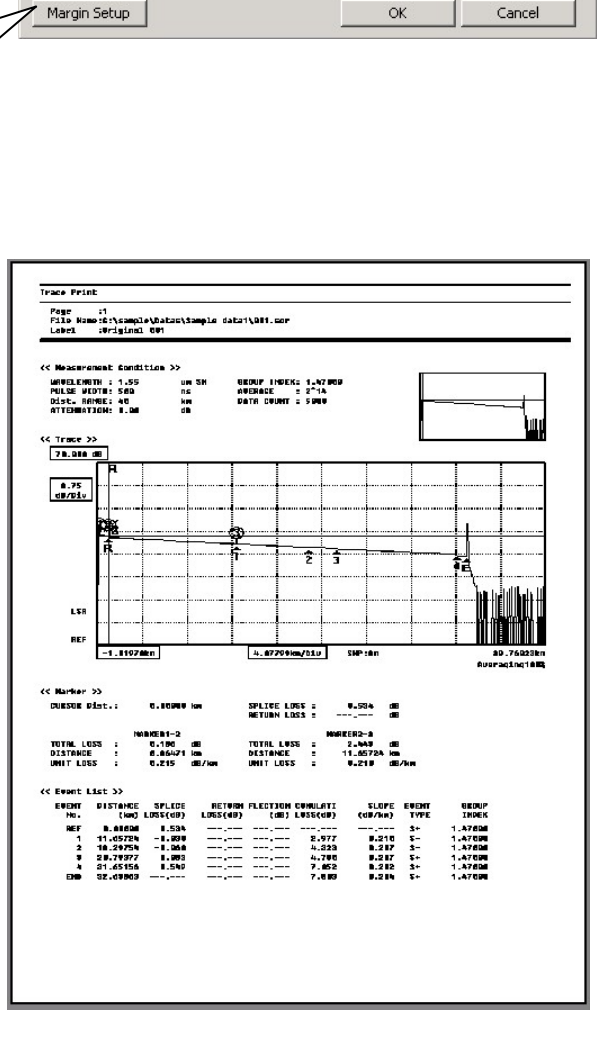

C Monochrome

# **Chapter 2 Editing and Saving Data**

This chapter describes the functions for organization and management of measurement data.

# **2-1 Changing the Group Index and Inserting Comments on a Section Basis**

### ◆ Changing the Group Index on a Section Basis

1. **Right-click** the group index of the event number you want to change in the event list.

<Sample Display> Changing the group index of the fiber between the event numbers 2 and 3

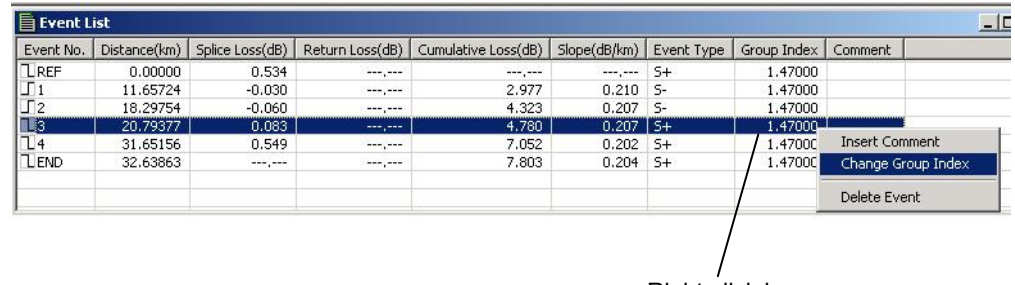

Right-click here.

2. Click [Change Group Index].

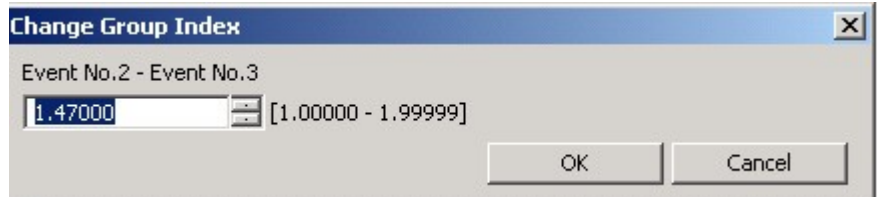

3. Click [OK] after changing the value.

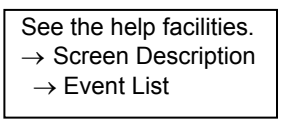

### **Inserting Comments on a Section Basis**

- 1. In the event list, right-click the number of the event to which you want to insert a comment.
- 2. Click [Insert Comment].

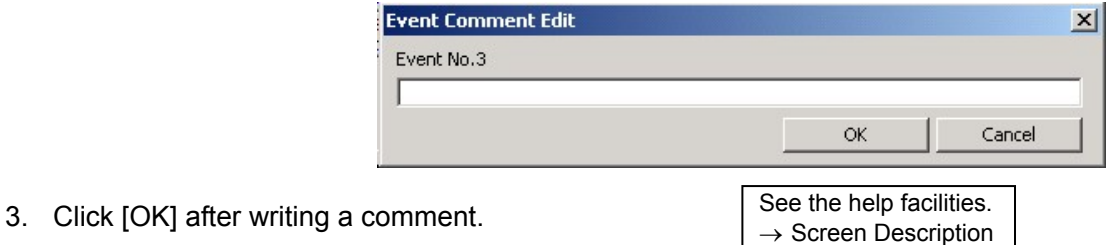

 $\rightarrow$  Event List

# **2-2 Label Batch Conversion**

Since Label batch conversion directly converts the labels of the loaded files, considerable care should be exercised when using this function.

- 1. Click [File] in the menu.
- 2. Click [Label] in [Batch Conversion].

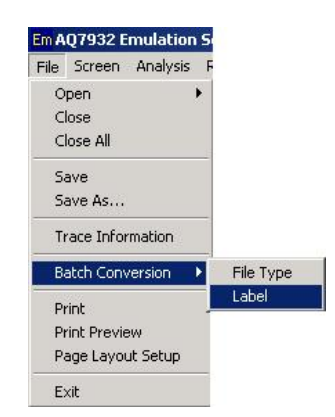

### ◆ Selecting Files and Converting Their Labels Individually

- 3. Click [Select Files as individually].
- 4. Click [File Select].

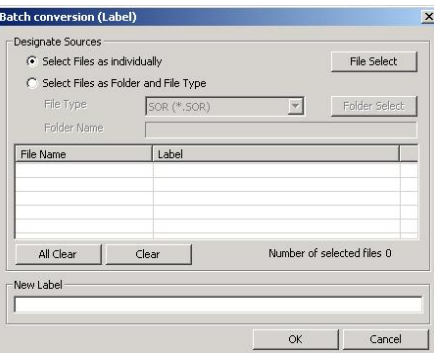

Open

a 006.sor 009.sor<br>0010.sor  $\blacksquare$ 011.sc

Look in: Sample data2

Files of type: SOR (\*.SOR)

Batch conversion (Label) – Designate Sources<br>← Select Files as individually

a 012.sor<br>a 013.sor<br>a 014.sor<br>a 015.sor<br>b 016.sor

File name: ["010.sor" "009.sor" "007.sor" "014.sor

 $2|X|$ 

 $\overline{\blacksquare}$   $\Leftrightarrow$   $\overline{\blacksquare}$ 

 $\overline{\mathbf{r}}$ 

 $0<sub>pen</sub>$ 

Cancel

File Select

### *Selecting the Files of Which the Labels You Want To Convert*

- 5. Click files while holding down the [Ctrl] key.
- 6. Click [Open].

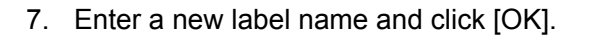

8. A confirmation message will appear. Click [OK].

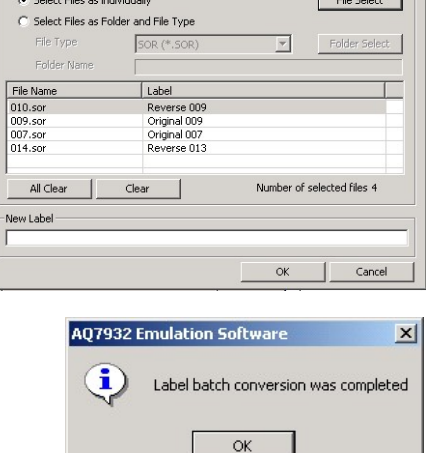

### ◆ Converting the Labels of All Files in a Folder by **One Operation**

- 3. Click [Select Files as Folder and File Type].
- 4. Click [Folder Select].
- 5. Specify the folder storing the waveform files of which the labels you want to convert.
- 6. Select the file type. (Select the file format of the waveform file.)
- 7. Enter the new label name and click [OK].

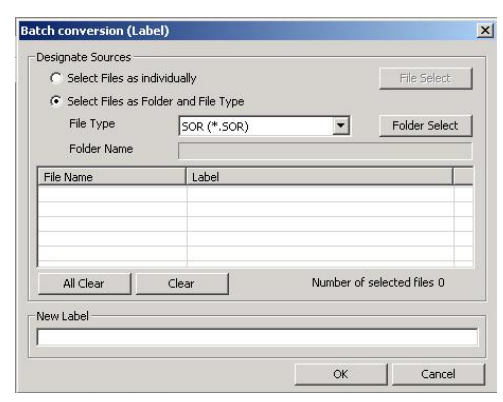

8. A confirmation message will appear. Click [OK].

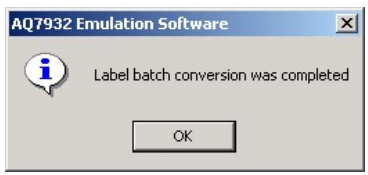

# **2-3 Saving Files after Converting the File Format by One Operation**

This section describes the operation to save files after converting their file format by one operation.

The file formats after conversion are limited to Telcordia (.SOR), Bellcore (.SOR), and BMP (.BMP).

- 1. Click [File] in the menu.
- 2. Click [File Type] in [Batch Conversion].

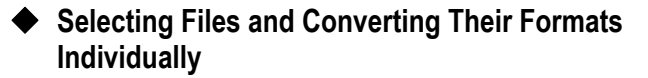

- 3. Click [Select Files as individually].
- 4. Click [File Select].
- 5. Select the files of which the file format you want to change. Click files while holding down the [Ctrl] key.
- 6. Click [Open].
- 7. Click [Next].
- 8. Click [Folder Select].
- 9. Select the folder in which you want to save the files after conversion.
- 10. Select the file format after conversion from the [File Type] pull-down menu.
- 11. Click [Next].

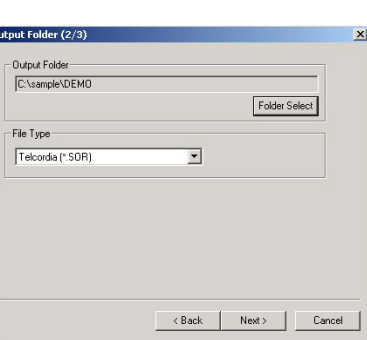

Em AQ7932 Emulation S File Screen Analysis le Screen<br>Open<br>Close<br>Close All Save<br>Save As. Trace Information **Batch Conversion** 

> Print<br>Print Preview Page Layout Setup Exit

Decimate Source Files (1/3

C Select Files as Folder and File Type A07250 (\* TRR)

 $Clear$ 

 $|$  Labe

a 013.TRB 1013.TRB<br>015.TRB

riginal.trb ter\_original-2.trt

"011.TRB""005.TRB""001.TRB""015.TRB""

Source Files G Select Files as individually

 $\vert \cdot \vert$ 

**Open** 

File Tim

Clear All

Look in:  $\boxed{\bigodot}$  Original

001.TRB

3 003.TRB<br>3 005.TRB<br>3 007.TRB

OOS.TRB

File name:

Files of type: AQ7250 (\*.TRB)

Designate Source Files (1/3)

C Select Files as Folder and File Type

 $Clear$ 

A07250 (\*.TRB)

Label

Caber<br>Original 011<br>Original 005<br>Original 015<br>Original Maste

Source Files  $\bullet$  Select Files as individually

File Type

Folder Name File Name

The Name<br>005.TRB<br>005.TRB<br>015.TRB<br>master original.trb<br>1

Clear All

Γn

Entring Min File Name

ы

File Select

 $\boxed{\mathbf{v}}$  Folder Select

 $\mathbf{I}$  $\vert \cdot \vert$ 

Next> Cancel

 $\underline{\blacksquare} \Leftrightarrow \underline{\blacksquare} \Leftrightarrow \underline{\blacksquare} \Leftrightarrow$ 

 $\overline{\phantom{0}}$ 

File Select

 $\frac{1}{2}$ 

Folder Seler

Ħ

Number of files<sup>5</sup>

Next> Cancel

Number of files ft

 $x<sub>1</sub>$ 

 $2|X|$ 

**Open** 

 $Cancel$ 

 $\vert x \vert$ 

- 12. Click [Finish].
- 13. A confirmation message will appear. Click [OK].

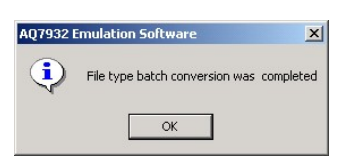

### **Converting All Files in the Folder by One Operation**

- 3. Click [Select Files as Folder and File Type].
- 4. Select the file type from the pull-down menu. (Select the file format of the files you want to convert.)
- 5. Click [Folder Select].
- 6. Specify the folder storing the waveform files you want to convert.
- 7. Click [Next].

Now the files you want to convert have been loaded.

8. Click [Next].

- 9. Click [Folder Select].
- 10. Select the folder in which you want to save the files after conversion.
- 11. Select the file format after conversion from the [File Type] pull-down menu.
- 12. Click [Next].

- 13. Click [Finish].
- 14. A confirmation message will appear. Click [OK].

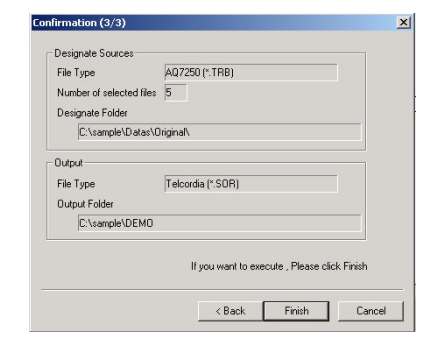

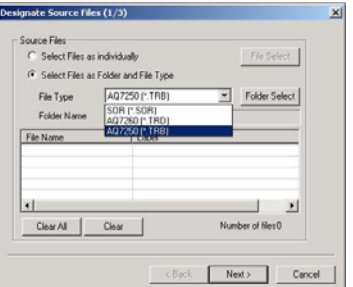

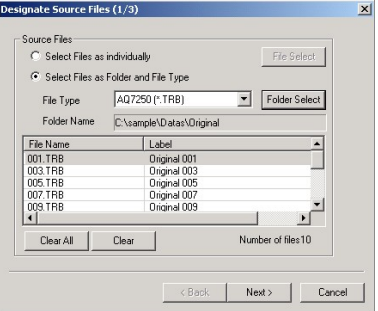

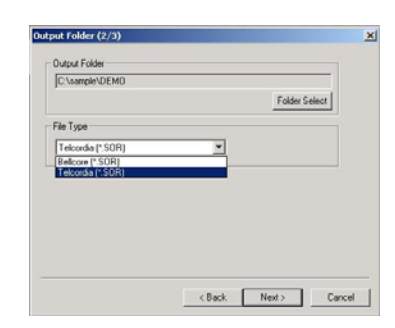

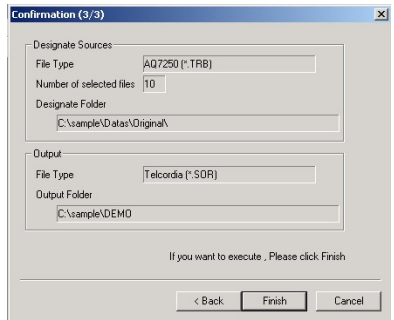

# **Chapter 3 Making a Report**

This chapter describes the operations to make a report of the trace output of waveform files or a total table of the measured values.

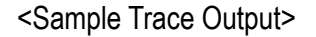

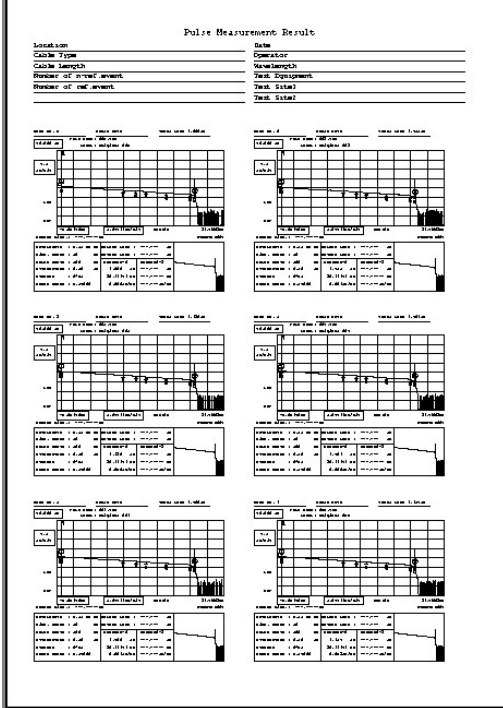

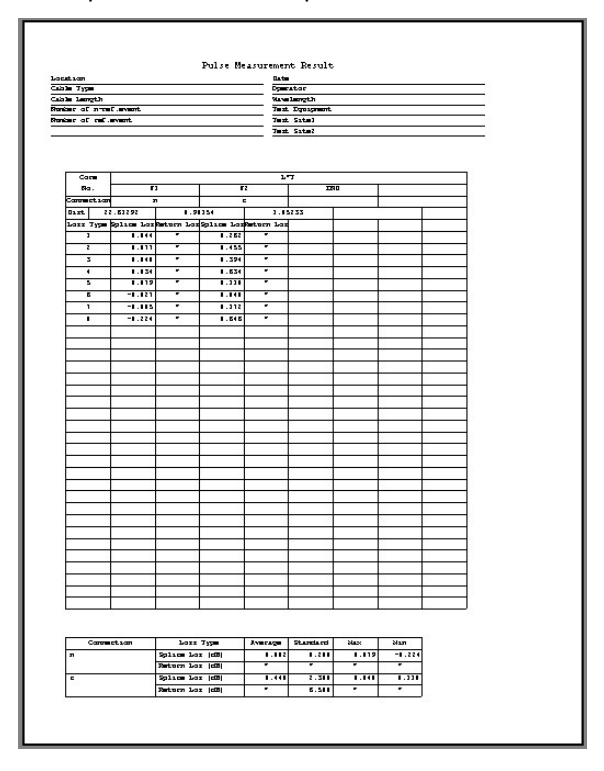

<Sample Trace Output> <Sample Total Table Output>

Proceed with the operation along the steps of the report wizard.

You can return to the previous step any time when you want to change or add the settings. Even if you quit halfway through the report wizard, the latest settings are kept retained.

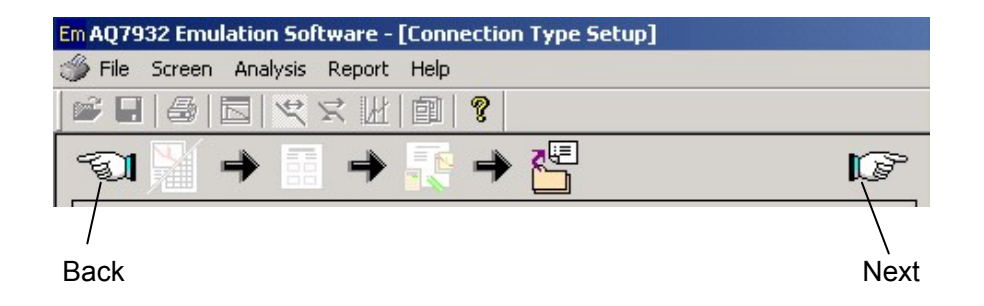

# **3-1 Trace Output**

# ◆ Launching the Report Wizard

- 1. Click [Report] in the menu.
- 2. Click [Report Wizard].

# **Step 1 -- Layout Selection**

1. Click [Trace].

E

A checkmark will be placed.

- 2. Select the number of waveforms printed on a page.
- 3. Select the printing direction. (Specify this option when 4, 6, or 8 Traces per page has been selected. The right figure shows a sample of the horizontal direction.)
- 4. Click [Next].

# **Step 2 -- Layout Options (Page Layout)**

1. Fill the desired item fields as necessary. (Up to 50 characters) You can change the title and the item names.

(Direct entry for the title; selection from the pull-down menu for the item names)

2. Click [Next].

### **Step 3 -- Layout Options (Trace Output Structure)**

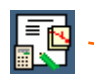

- 1. Select either 1way or 2way from the pull-down menu.
- 2. Select either screen or standard image of AQ7270/60 from the pull-down menu.
- 3. Fill the desired item fields in the [Trace Header] area as necessary.

You can change the item names by selecting from the pull-down menu.

4. Click [Setup].

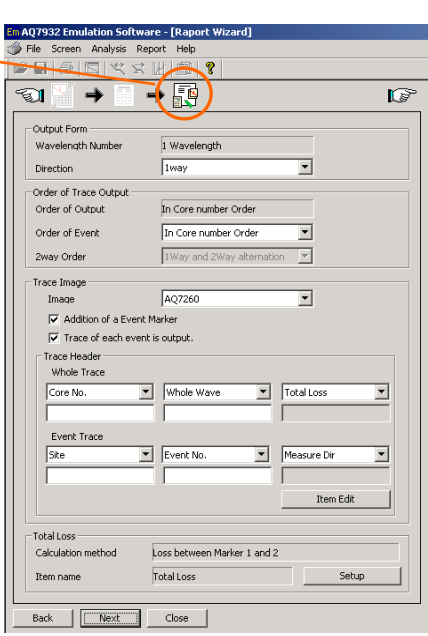

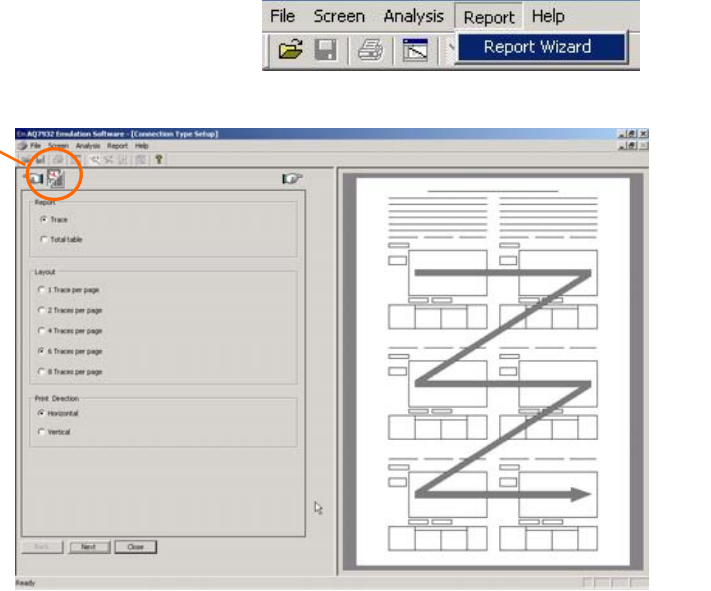

Em AQ7932 Emulation Software

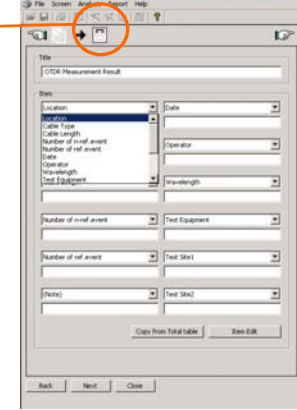

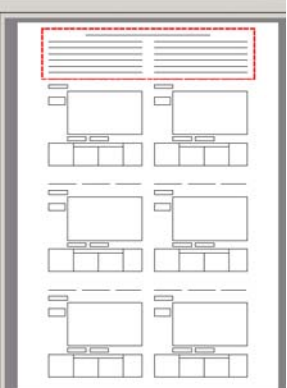

- 5. Select the calculation method of the total loss. Select the desired calculation method and click it. ("Loss between Markers 1 and 2" is most commonly used.)
- 6. Click [OK].
- 7. Click [Next].

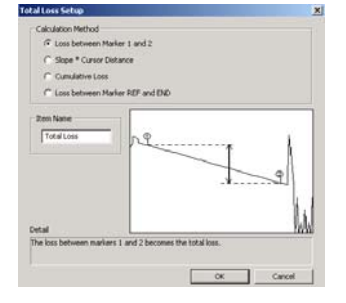

 $\overline{D}$ ra

### **Step 4 -- Trace File Selection**

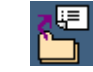

- 1. Set up the number of cores and the start core No.
- 2. Select the file format same as that of the waveform files.
- 3. Click [File Select].

- 4. Click [Folder Select].
- 5. Select the folder storing the waveform data you want to load.

Among the files in the folder, the files of the format specified in Step 2 above are displayed.

6. Click [Batch Set].

From among the selected waveform files, as many number of files as set in Step 1 are set.

7. Click [OK].

8. Click [Next].

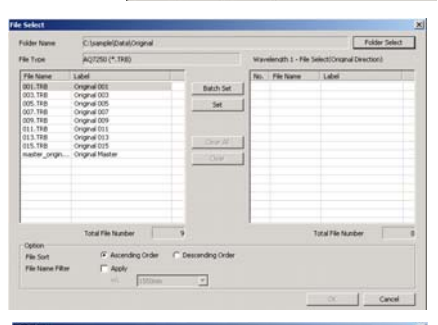

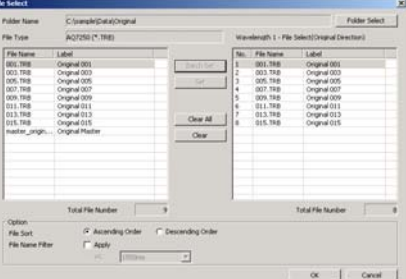

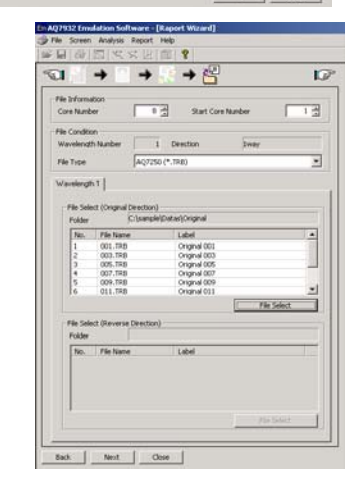

#### **Step 5 -- Master Event Position**

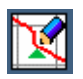

This section describes the operation to set the event position (master) to be used as the reference for making a report.

The master event is set up by either of [File Open] and [Auto Generation].

If a measurement is made bidirectionally, the master events must be set up for both directions respectively.

The master setup by [Auto Generation] is used as an example in the following explanation.

- 1. Click [Auto Generation]. The [Event Auto Generation Setup] window will appear.
- 2. Select [Generation from Auto Search]. Set up Search Condition and/or Analysis Condition as necessary.
- 3. Click [OK].

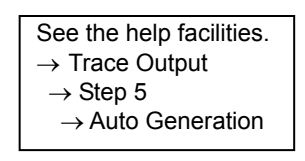

- 4. If a measurement is made bidirectionally, the master events must be set up for both directions respectively. Click [Reverse] in the [File] area, and then perform Steps 1 through 3.
- 5. Click [Total Loss Marker Edit]. (Not available if this setup is not necessary due to the total loss setup in the  $\blacktriangleright$  Step 3 -- Layout Options (Trace Output Structure)].)
- 6. Place the marker 1 at the start point of the fiber, and the marker 2 at the endpoint.
- 7. Click [Output Trace Scale Edit].
- 8. On the right side of the trace window, click [All] or click [Event] according to the desired vertical/horizontal scale and waveform display position. (If not set, the overall waveform will take the scale at the moment the file is saved, and the event waveform will take an automatically adjusted scale.)
- 9. Click [Next].

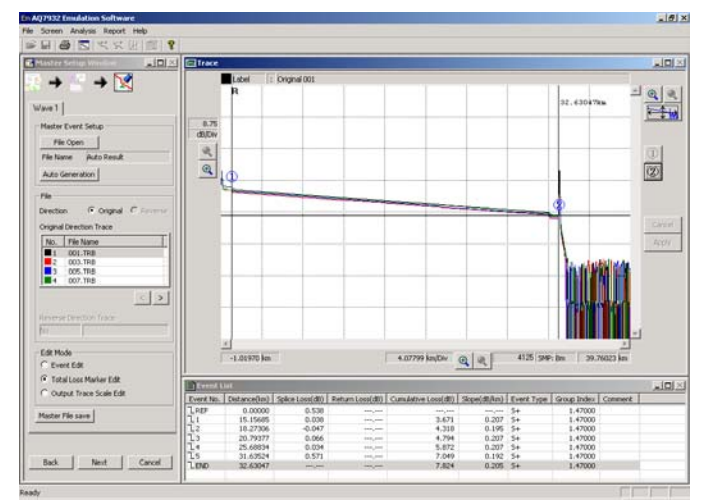

 $(5)$ 

 $(4)$ 

OK Cancel  $-101 \times 1$ 

 $\vert$  >

n Condition | Search Condition | Analysis Condition | er Event Auto generation method neration from Event Lis G Generation from Auto Search reneration Condition<br>Tolerance Section Dist

<sub>r</sub>

иĪ

 $\frac{1}{2}$  $[1 - 10]$ 

 $\frac{1}{2}$  $[1 - 100]$  $(1 - 10)$ 

 $\rightarrow \nabla$ 

Auto Resul Auto Generation

 $\widehat{\bullet}$  Origina

 $\begin{array}{|c|c|c|c|c|}\hline \quad &\multicolumn{1}{|c|}{\text{Next}} & \begin{array}{|c|c|c|}\hline \quad &\multicolumn{1}{|c|}{\text{Cancel}} & \\\hline \end{array} \end{array}$ 

Wave 1

Direction Original Dire No. File Name<br>
1 001.TRB<br>
2 003.TRB<br>
1 005.TRB<br>
4 007.TRB

Event Edit Total Loss Marker Edit Output Trace Scale Ed Master File save

Back

File Open File Name

7

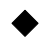

# **Step 6 -- Output Setup**

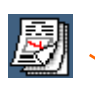

1. Click [Preview]. A printing screen will appear.

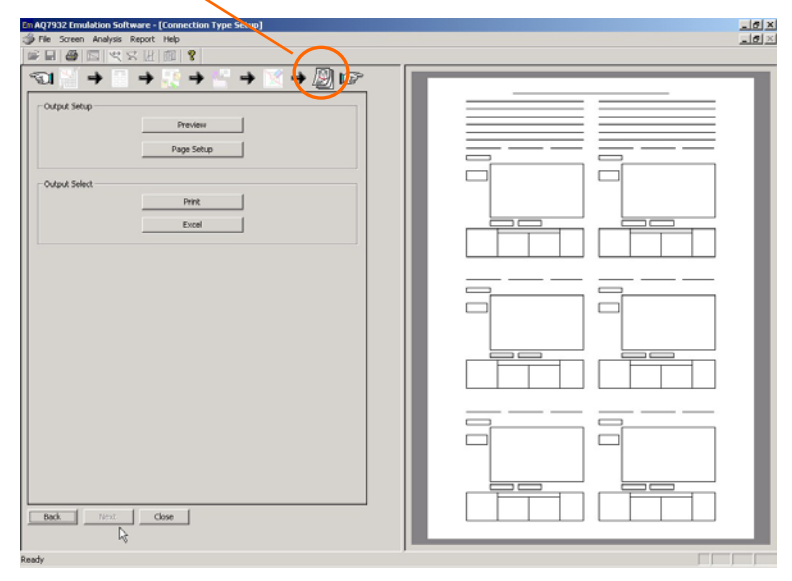

2. Click [Print]. Printing will be performed. (You can perform enlargement of the screen display or other operations using other icons.)

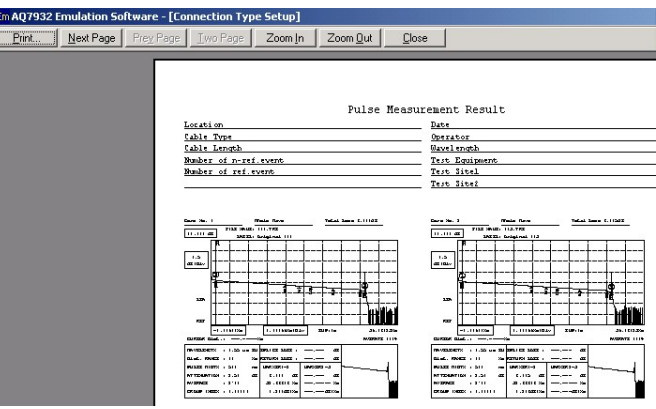

3. Click [Excel].

The waveform will be output as an Excel file in the form of a report.

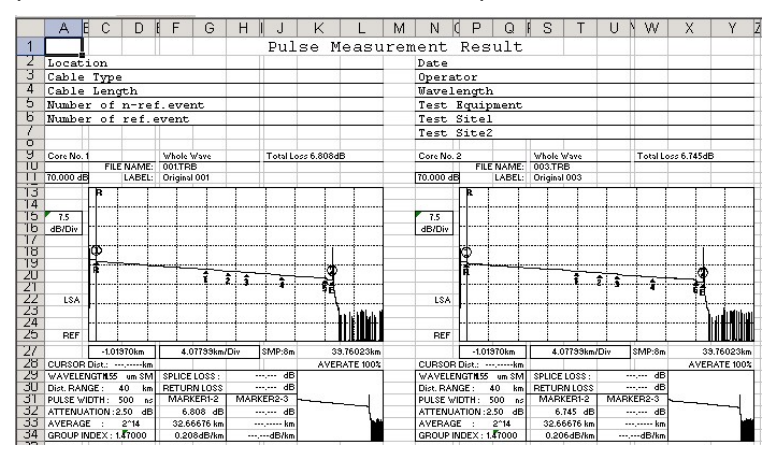

# **3-2 Total Table Output**

### ◆ Launching the Report Wizard

- 1. Click [Report] in the menu.
- 2. Click [Report Wizard].

### **Step 1 -- Layout Selection**

- 闥 1. Click [Total Table]. A checkmark will be placed.
- 2. Select the combination of the data type (1way or 2way) and the item(s) to be displayed.
- 3. Click [Next].

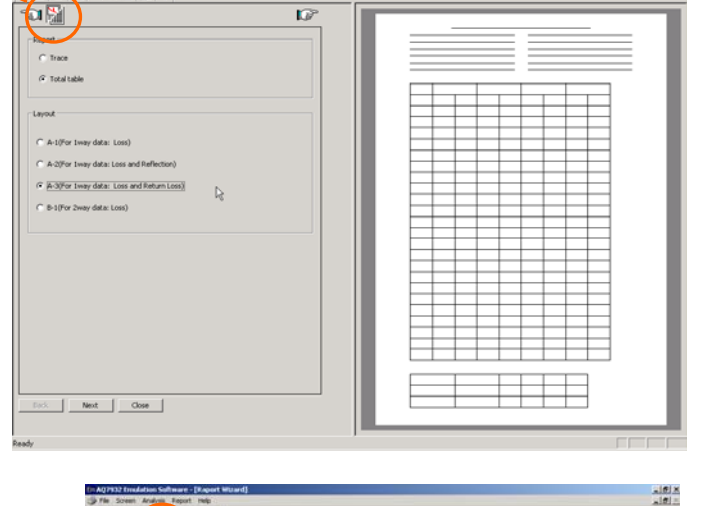

**Em AQ7932 Emulation Software** File Screen Analysis Report Help

 $\mathbf{E} = \mathbf{E} \mathbf{E}$ 

Report Wizard

니하지<br>니하지

 **Step 2 -- Layout Options**  丽 **(Page Layout)** 

1. Fill the desired item fields as necessary. (Up to 50 characters) You can change the title and the item names.

(Direct entry for the title; selection from the pull-down menu for the item names)

2. Click [Next].

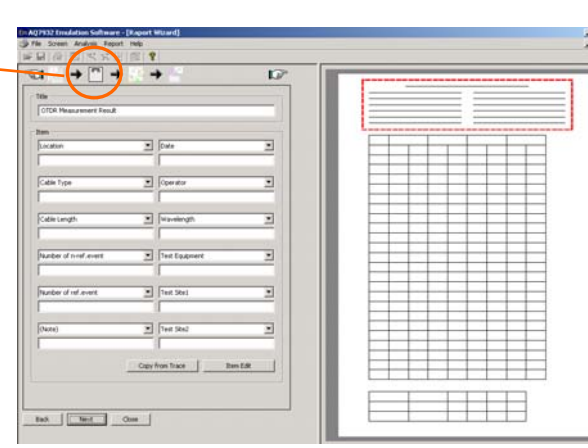

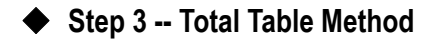

- 1. Click [add a Total Loss]. (Mark the checkbox.)
- 2. Click the item(s) to be added to the total table as required. (Mark the checkbox.)
- 3. Click [Next].

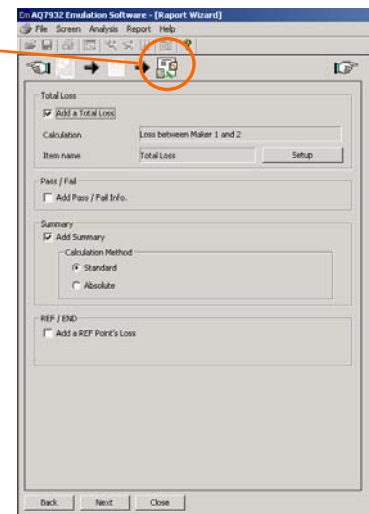

R

### **Step 4 -- Trace File Selection**

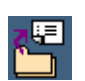

**Film Sede** 

Opti<br>File<br>File

- 1. Set up the number of cores and the start core No.
- 2. Select the file format same as that of the data files to be summarized.
- 3. Click [File Select].

- 4. Click [Folder Select].
- 5. Select the folder storing the waveform data you want to load.

Among the files in the folder, the files of the format specified in Step 2 above are displayed.

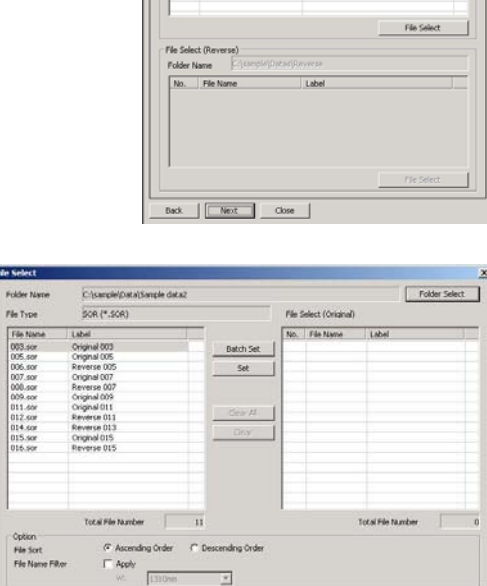

Em AQ7932 E

 $\overline{\mathbb{C}}$ .<br>File I

> File Type **Eda Salact (Cris**

 $\overline{\mathbb{G}}$ 

18

 $\overline{z}$ 

 $\overline{\phantom{a}}$ 

 $\overline{s}$ 

 $50R (* 50R)$ 

6. Click [Batch Set]. From among the selected waveform files, as many number of files as set in Step 1 are set.

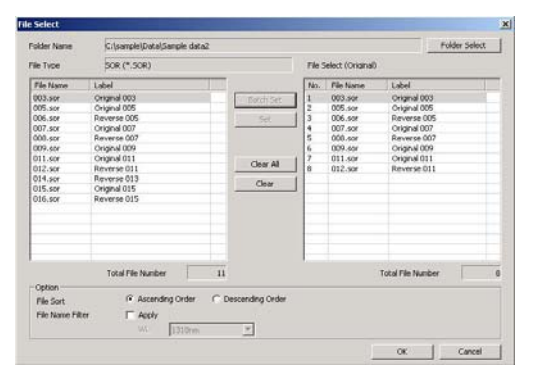

7. Click [OK].

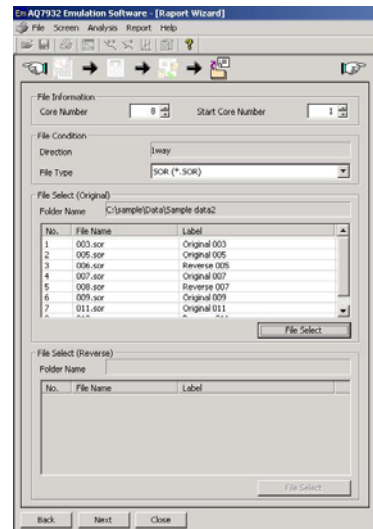

8. Click [Next].

### **Step 5 -- Master Event Position**

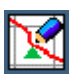

This section describes the operation to set the event position (master) to be used as the reference for making a report.

The master event is set up by either of [File Open] and [Auto Generation].

If a measurement is made bidirectionally, the master events must be set up for both directions respectively.

The master setup by [Auto Generation] is used as an example in the following explanation.

- Generation Condition | Search Condition | Analysis Condition | 1. Click [Auto Generation]. -<br>Master Event Auto generation method C Generation from Event List The [Event Auto Generation Setup] window will appear. ○ Generation from Auto Search -<br>Generation Condition 2. Select [Generation from Auto Search]. Tolerance Section Dist Uniformity Tolerance Section Dist.(2way) 6
	- Set up Search Condition and/or Analysis Condition as necessary.
- 3. Click [OK].

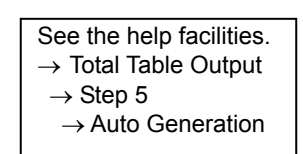

4. If a measurement is made bidirectionally, the master events must be set up for both directions respectively. Click [Reverse] in the [File] area, and then perform Steps 1 through 3.

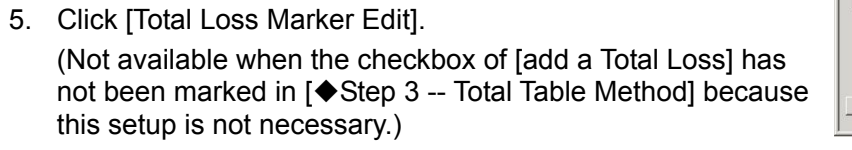

6. Place the marker 1 at the start point of the fiber, and the marker 2 at the endpoint.

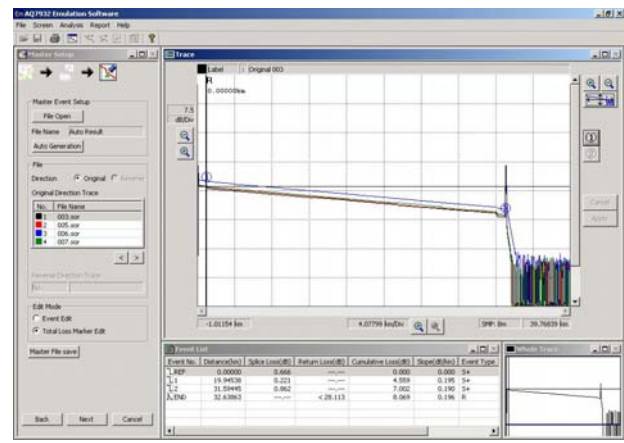

 $(5)$ 

 $\left( 4\right)$ 

 $Cancel$ 

 $\frac{1}{2}$  %  $[1 - 10]$  $\frac{1}{2}$  %  $[1 - 100]$ <br> $\frac{1}{2}$  %  $[1 - 10]$ 

 $\overline{\alpha}$ 

 $\leq$   $>$ 

 $|D| \times$ 

 $\sqrt{50}$ 

 $- + \nabla$ 

G Original

Back | Next | Cancel

 $\rightarrow$ Master Event Setup File Open File Name Auto Result Auto Generation

Direction Original Direction Trace No. File Name<br>■1 003.sor<br>■2 005.sor<br>■3 006.sor<br>■4 007.sor

- Edit Mode  $C$  Event Edit n<br>Total Loss Marker Edi Master File save

7. Click [Next].

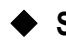

# **Step 6 -- Output Setup**

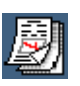

- 1. Click [Preview].
- 2. Click [Print]. Printing will be performed. (You can zoom into the screen display using [Zoom In].)

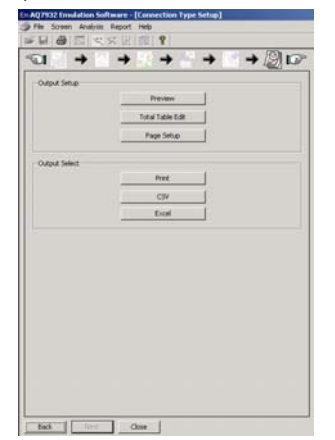

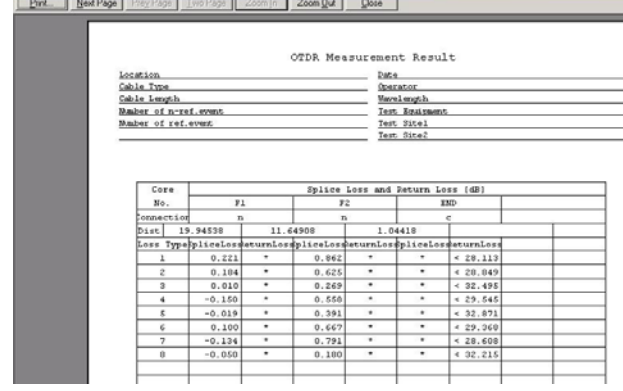

EmAQ7932 Emulation Software - [Raport Wizard]

3. Click [CSV].

<Sample CSV Output Display>

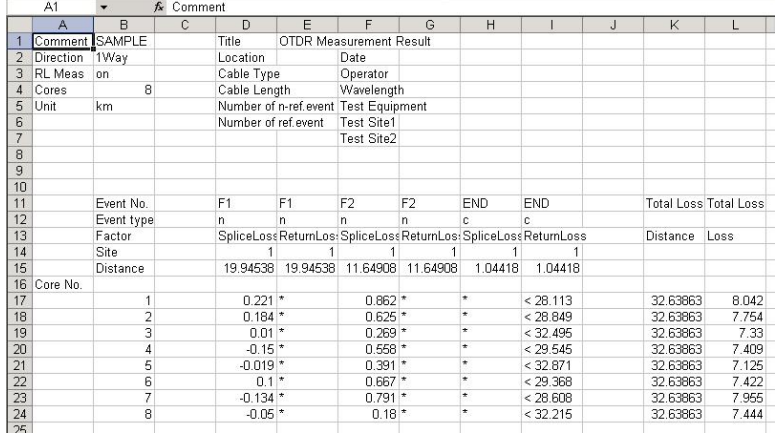

4. Click [Excel].

<Sample Excel Output Display>

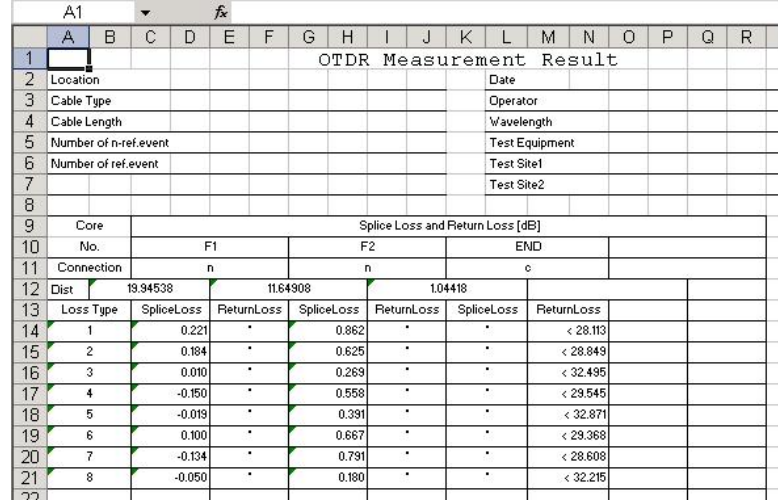

### ◆ Setting Up the Standard Values

Set up the standard values for Splice Loss, Reflection, and Return Loss. A value deviating from the standard value is displayed in red. (NG judgment) The number of totals of NG is displayed.

1. Click [Total Table Edit].

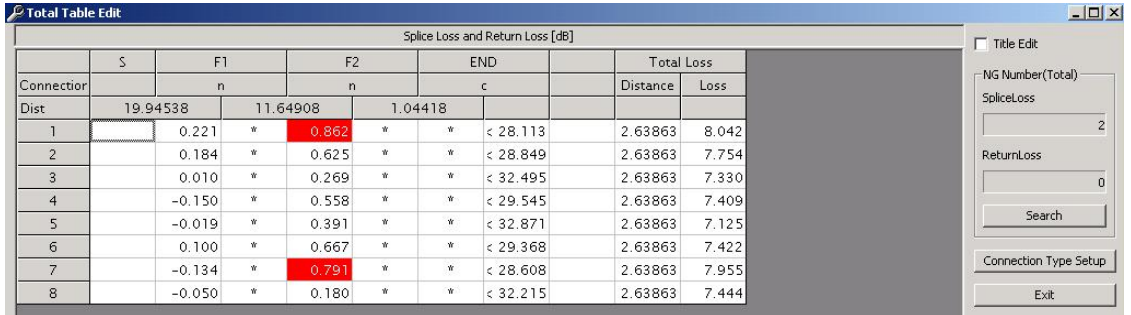

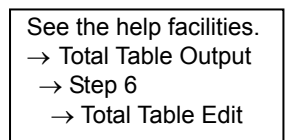

2. Click [Connection Type Setup].

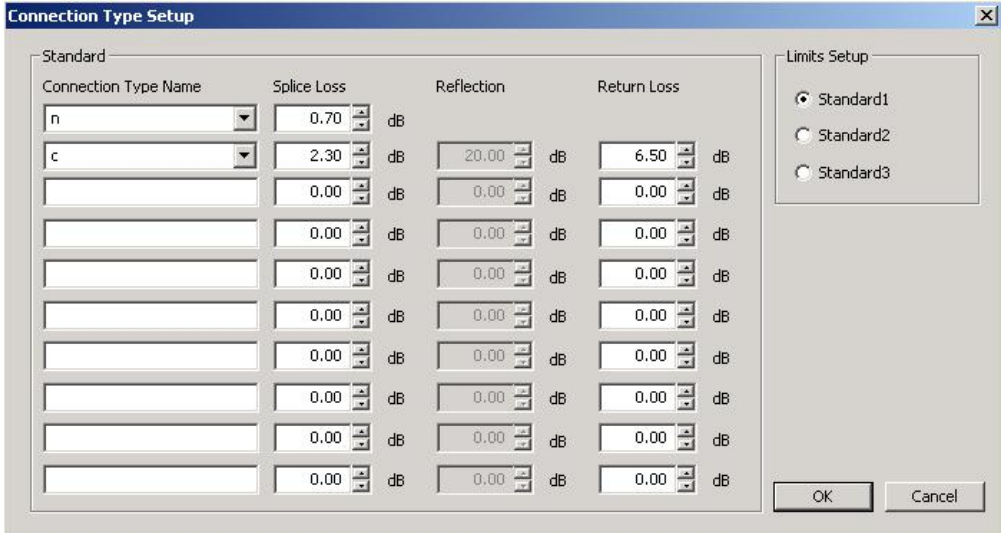

Set up the connection type name (splice, connector, n, c) of the event and these standard values.

The NG judgment is performed based on the standard values set up here. You can store up to three combinations of standard values.

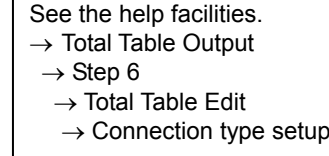

# **Chapter 4 Troubleshooting**

# **4-1 Troubles Related to Waveform Analysis**

- (1). It is difficult to place the cursor correctly on an event point on the trace screen.
	- $\rightarrow$  Click the event number in the event list. The cursor correctly falls on the corresponding event point on the screen.
- (2). Tried to click and drag a displayed event mark, but it would not move.
	- $\rightarrow$  Click the event mark, and click and drag the circle of the marker 2. The marker 2 will turn red. After moving, click the confirm button  $\mu_{\text{poly}}$
- (3). Tried to click and drag a marker, but it would not move to the destination.
	- $\rightarrow$  The movable range of the markers is limited. Markers can move in the range of  $1 < Y1 < Y3 < 2 < Y2 < 3$ .
- (4). When two or more number of waveforms are displayed, it is difficult to distinguish each waveform because they are overlapping one another.
	- $\rightarrow$  Change the waveform offset display value at the upper left of the trace screen by clicking the  $\triangle$  and  $\nabla$  buttons. With the current waveform as the center, other waveforms will vertically scroll.

### **4-2 Troubles Related to Making a Report**

- (1). Cannot capture the bidirectional data during output of waveform or total table.
	- $\rightarrow$  Separate the folder to store the original-direction file and the reverse-direction file.
- (2). The master file cannot be loaded.
	- $\rightarrow$  The master file must have the file format and the measurement conditions (wavelength) identical to those of the waveform file to be output. Check them.
- (3). Wish to hide the cursors or markers when outputting waveforms.
	- $\rightarrow$  Cursors and markers cannot be deleted during output of reports. Delete cursors and markers in normal analysis, resave (overwrite) the data, and create the report again.
- (4). Wish to change (set) the cursor position when outputting waveforms.
	- $\rightarrow$  Perform one of the following procedures.
	- 1. Move (or set the position of) the cursor in normal analysis, resave (overwrite) the data, and create the report again.
	- 2. Set the waveform header to [Total Loss] and the total loss calculation method to [Slope \* Cursor Distance], then change the cursor position under [Total Loss Marker Edit] in the master setup screen.

(Note that this method cannot be used if total loss is not used.)

# **Chapter 5 Related Software**

# **5-1 OTDR Project File Editor**

OTDR Project File Editor is software that supports the Yokogawa OTDR (AQ7270 series version 2.03 or later), and enables you to easily create files in Windows for the multicore fiber measurement function.

To start the software, double-click the icon created upon installation, or from the Windows [Start] menu click All programs > AQ7932 Emulation Software > OTDR Project File Editor.

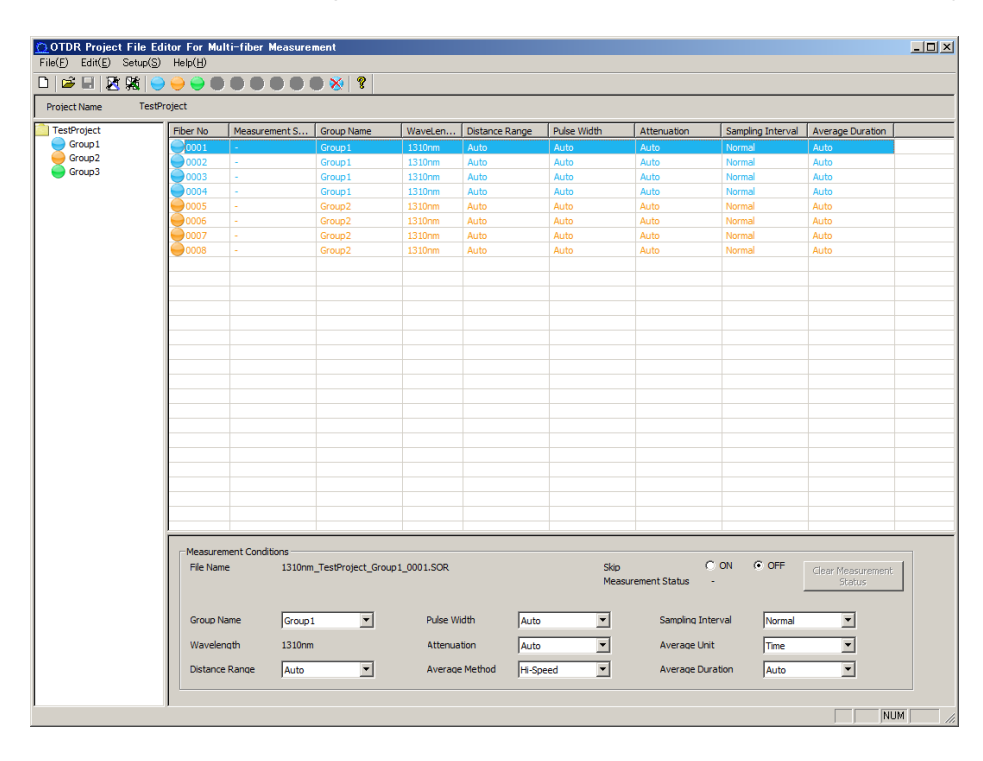

For detailed operating instructions, refer to the Help file that comes with the software.